## APPLE ID Using the App Store on the iPad

## RETRIEVING PURCHASES

To retrieve purchases, whether they were free or paid, open the App Store on your iPad.

You will need to make sure you have a wireless internet connection. If you are at school, go to Safari and type in<http://www.4j.lane.edu>and then tap Go. This should bring up the authentication window if you are not already connected. If you are at home, go in to Settings -> Wi-Fi and choose your home network.

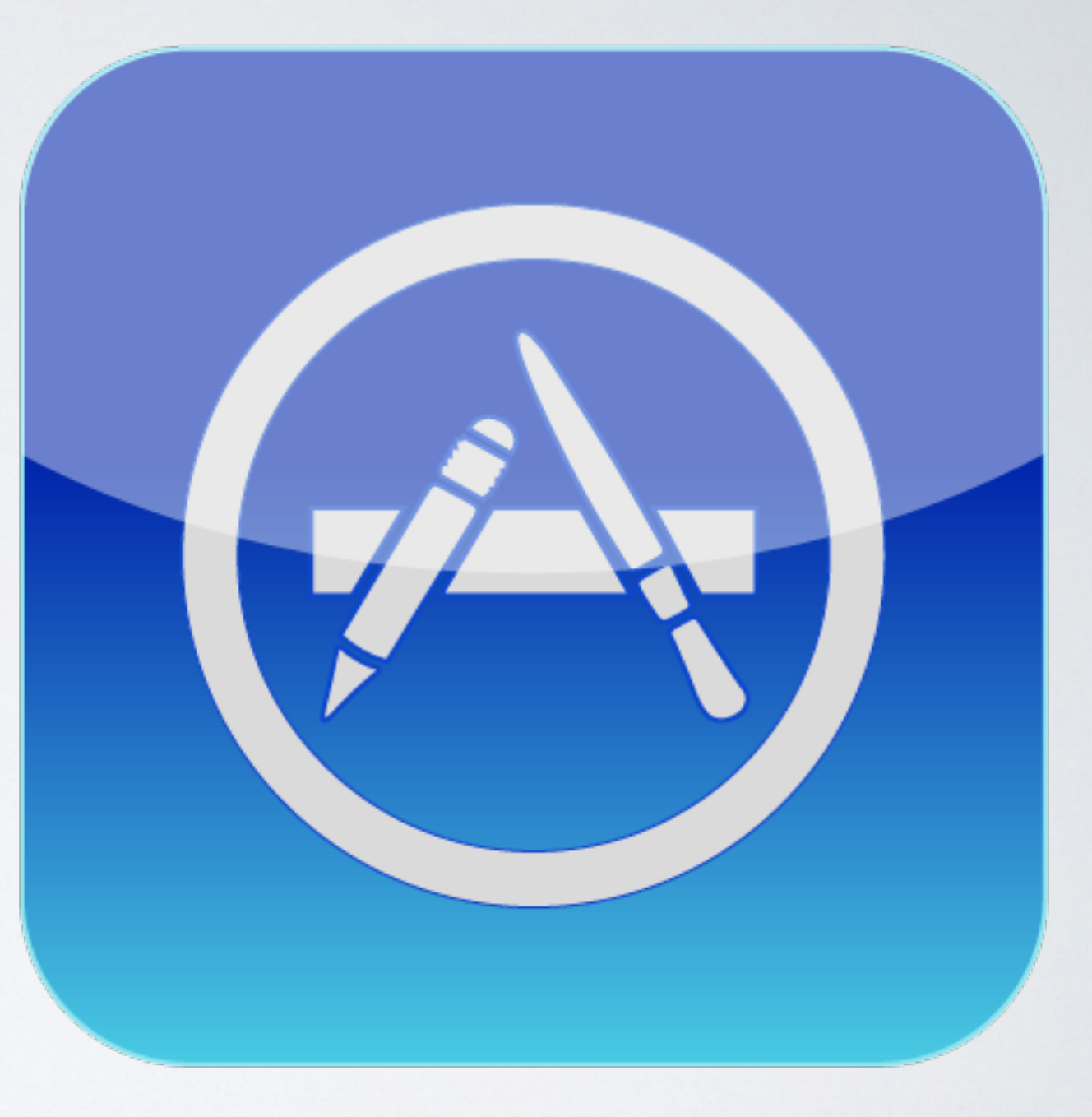

- Tap on Featured at the bottom left of the screen.
- Scroll to the very bottom of the Featured page.
- Directly above the word Featured, confirm that you are signed in to your school assigned Apple ID.
- If you are signed in under a personal Apple ID, tap on the Apple ID, tap Sign Out. Tap the Apple ID again, tap Sign In and enter your assigned ID.

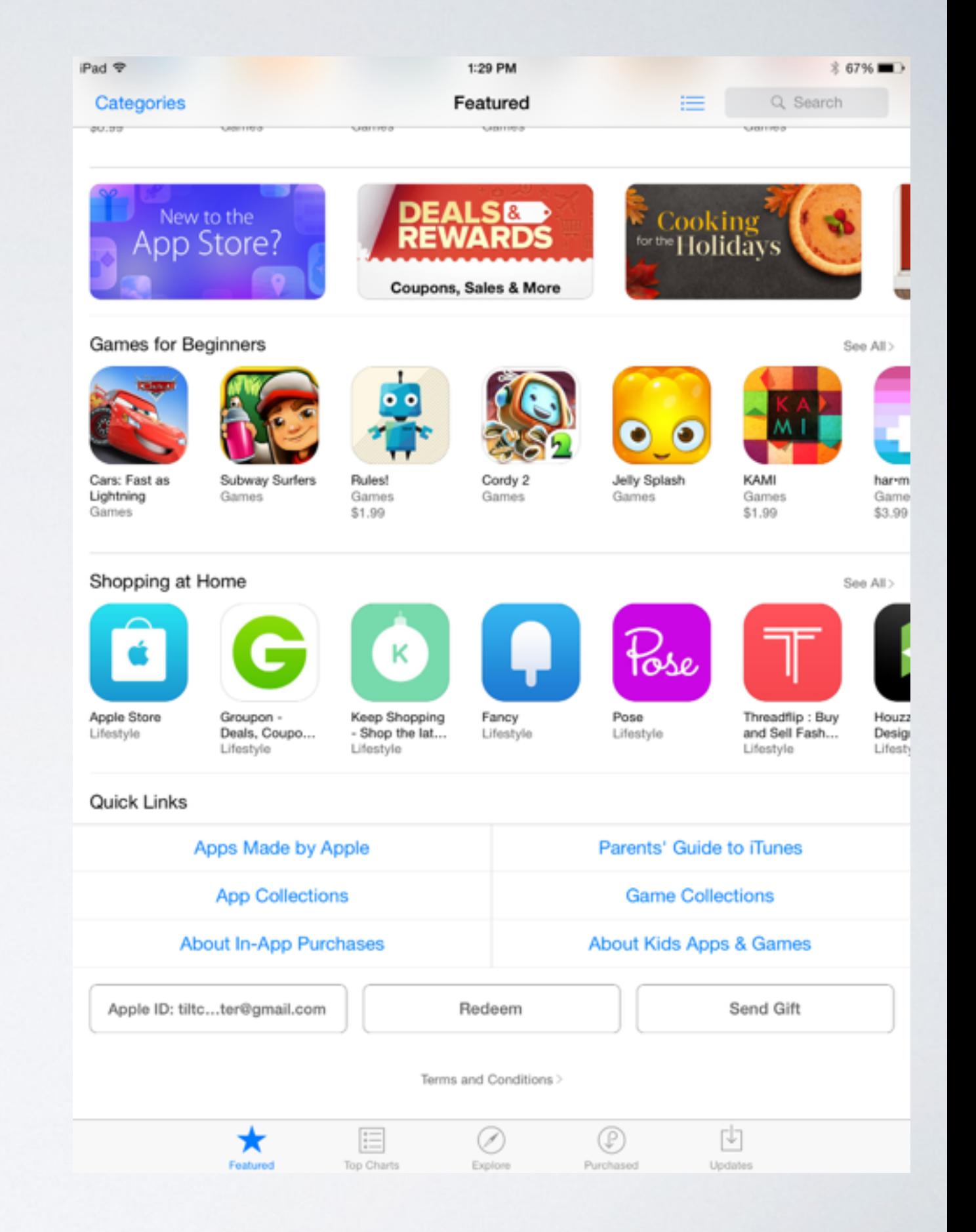

• Once you are signed in with your school assigned Apple ID, tap on the Purchased icon at the very bottom of the screen (lower right side of the screen).

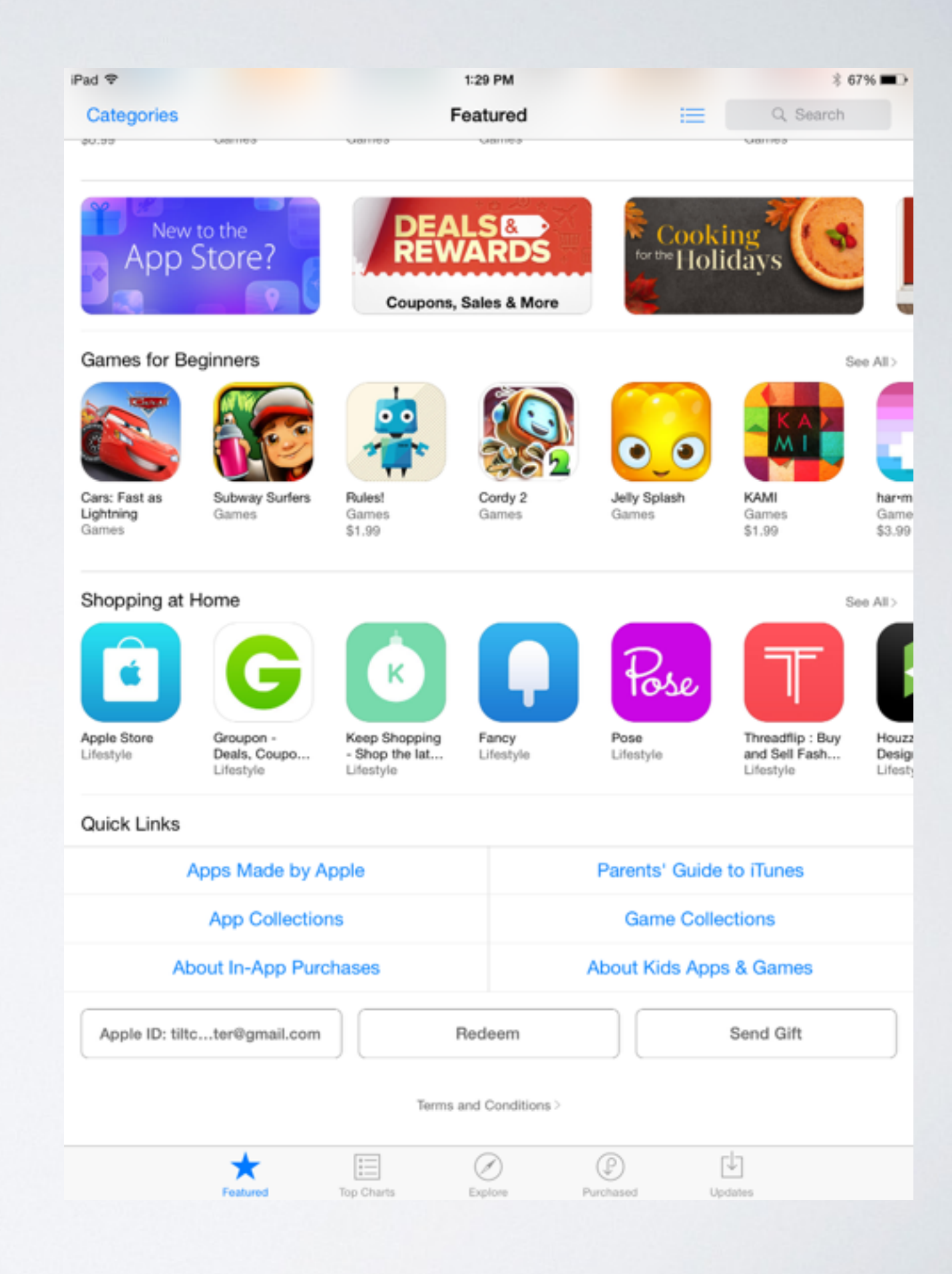

• The Purchased page shows you everything that has been purchased (free or paid) using a particular Apple ID. You can tap on the tab at the top titled All and see everything or Not on This iPad to see items currently not installed on the iPad.

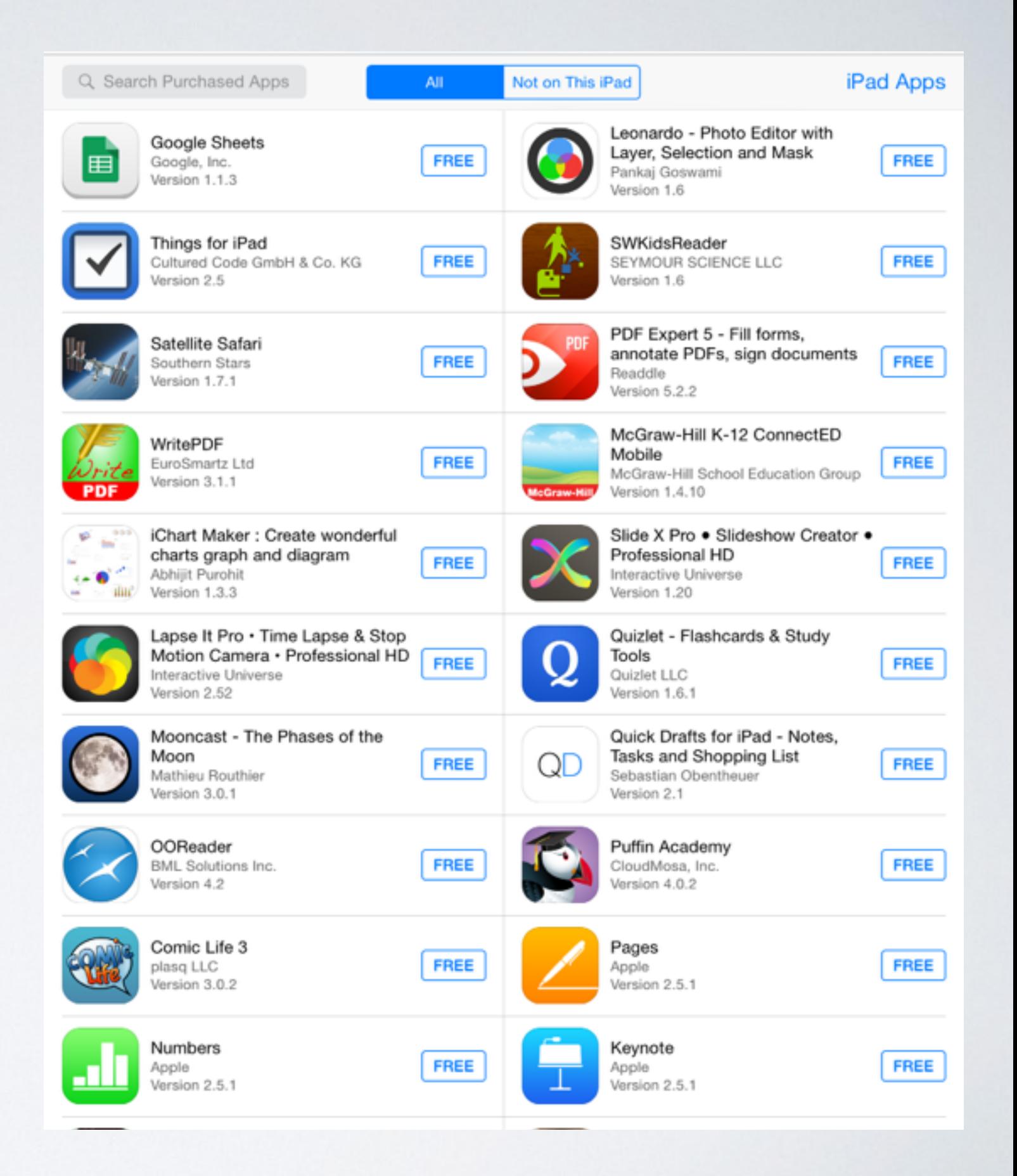

- Tap on All.
- Tap on the word Free (next to the app description) to download the individual apps that you would like to install.

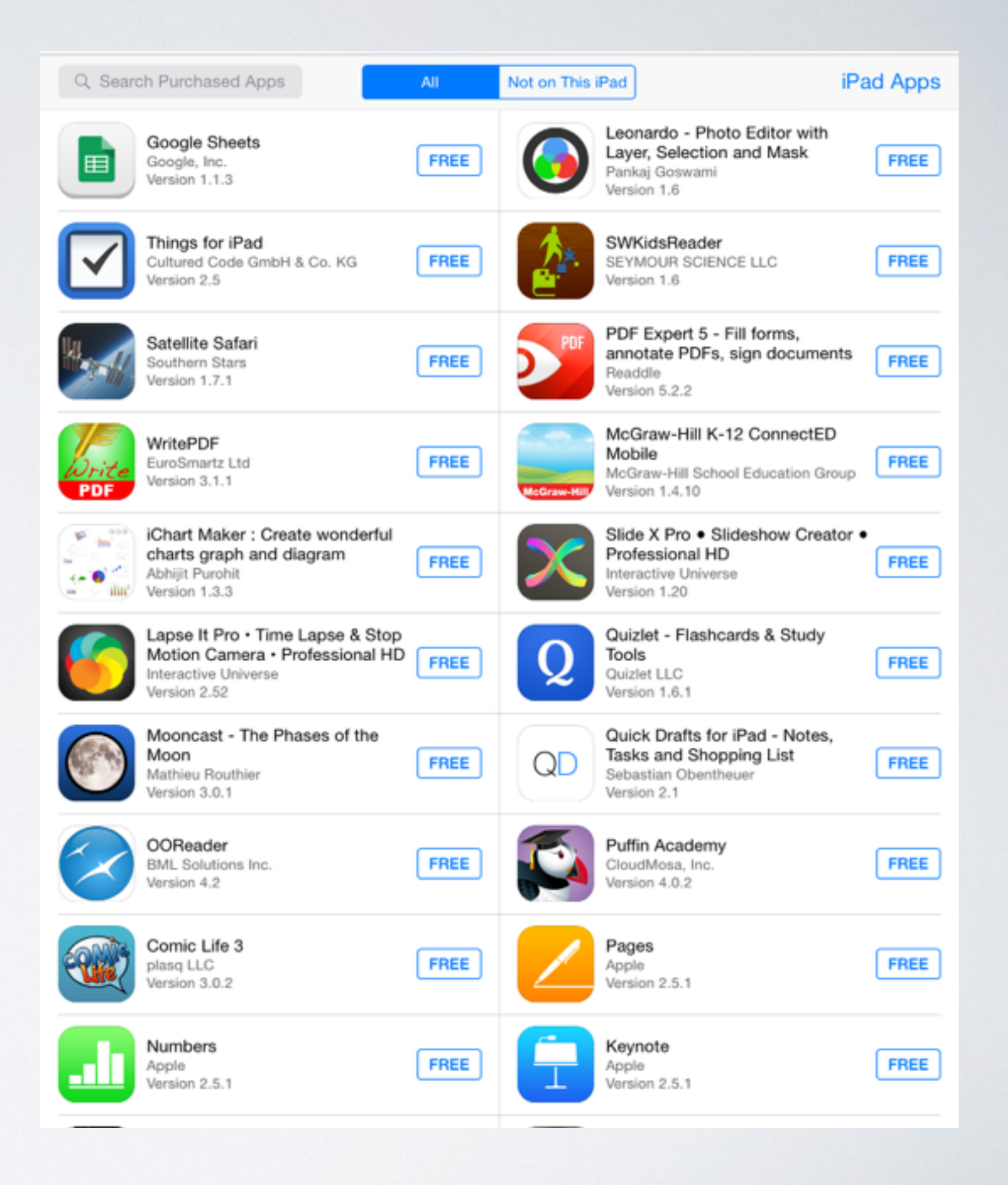

- Tap on Install App.
- You will see a round progress icon as the app begins to install on the iPad.
- Wait for apps to finish installing before shutting off the iPad.

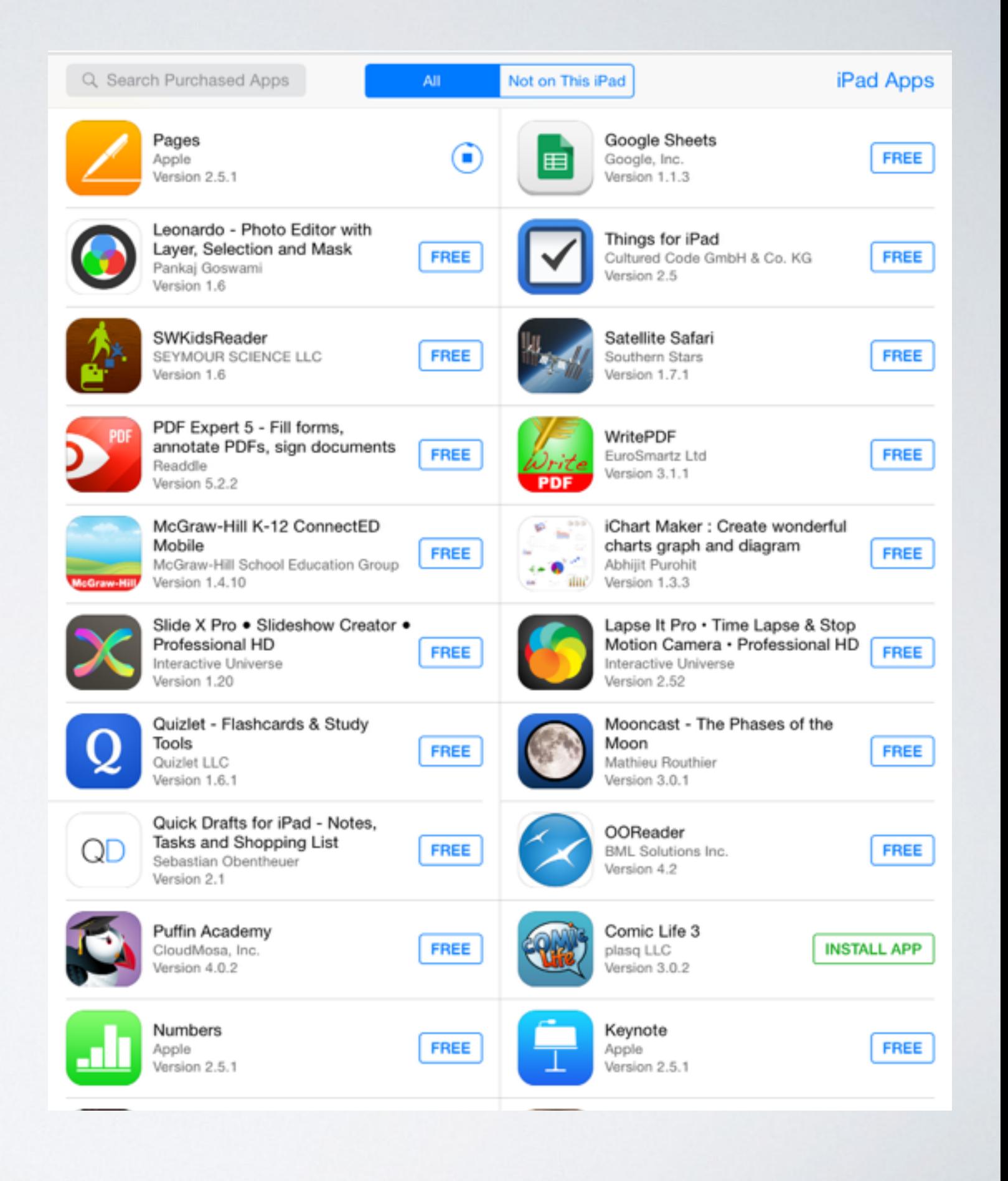